# Webex による座長・会場責任者の説明

(2020.9.10版) 随時更新します

~ 座長・会場責任者の方々へ ~

# ■ 一般的な Webex 利用方法について

一般的な、Webex の利用方法については「聴講者・発表者向けのマニュアル」をご 参照ください。

#### 【重要事項・お願い】

以下に記載しますが、会場責任者の先生と座長の先生の間で「主催者」権限をやり取 りする必要があります。座長の先生も会場責任者の役割をご理解いただけますよう、ご 協力をお願いします。

## ● 座長の先生へ

座長の先生は、座長開始 10 分以上前に会場へ参加をお願いします。参加した後は「参 加者リスト」を表示の上、<会場責任者>の先生にチャットで座長であるむねご連絡く ださい。なお、チャットは「参加者リスト」の<会場責任者>のお名前の上で右クリッ クを行うと、サブメニューが現れますので、その最下段の「チャット」を選んでくださ い。メッセージが入力できるようになります。講演中でなければ、音声でのご連絡でも 問題ありません。

#### 座長としての流れ

1. 座長開始時:主催者であることの確認

質疑応答時は「挙手」システムを利用します(後述します)。挙手の状況は「主催 者」でないと確認できませんので、座長をされるときには「主催者」であることを 「参加者リスト」でご確認ください。主催者でない場合は、<会場責任者>にお声 がけください。「参加者リスト」は常に表示しておいてください。

2. 会場へのアナウンス

マイク・カメラを ON にして、「座長の○○大の××です」などのご紹介をして いただいたのちに「聴講者の人はマイク・カメラの OFF にご協力ください」とア ナウンスをお願いします。もしも、マイク ON の聴講者がいた場合は、「参加者リ スト」のマイクボタンをクリックして、強制的に OFF にしてください(図 1 参照)。 参加者が多くマイク ON にしている人の特定が難しい場合は、全員 OFF(ミュー ト)にしてから、発表者のみ ON にするという方法もあります(プレゼンタは参加 者リストの上位に表示されます)。

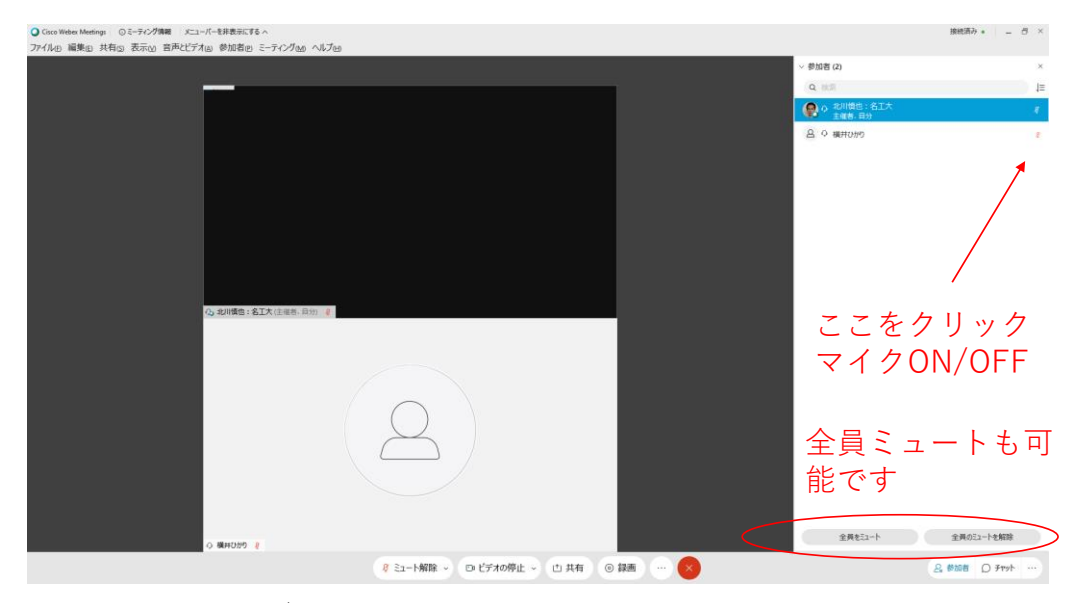

図1 マイクの ON/OFF

3. 講演のアナウンス

通常の学会のように講演者のご紹介をお願いします。発表者に「発表者はカメラ・ マイクを ON でのご講演をお願いします」とアナウンスをお願いします。紹介後は、 カメラ・マイクを OFF にしてご聴講ください。

なお、発表者のネットワーク回線の速度的に、カメラ ON が難しい場合は、「カ メラを OFF」にするようにご指示ください。

4. 発表時のトラブル対応

a. 発表者の音声が小さい場合:本人にはわかりませんので、マイクを ON にして 発表者にお伝えください。

b. 聴講者がマイクを OFF にしていないことによるトラブル:前述の通り、主催者 は「参加者リスト」から強制的にマイクの ON/OFF を行うことが出来ます(図1 参照)。必要に応じでマイクを OFF にしてください。

5. タイマー (1鈴、2鈴、3鈴)について タイマーは、<会場係>が自動的になるように設定します。利用するのは

https://ichiro-maruta.blogspot.com/2011/09/html5.html

です。1鈴、2 鈴、3 鈴は<会場係>の PC より Webex の回線経由で全員に配信さ れます。

一般講演(15 分講演):

1鈴:10 分、2 鈴(講演終了):12 分、3 鈴(質疑応答終了):15 分

特別シンポジウム講演(例外あり):

学会賞受賞講演以外の受賞講演:

研究懇談会講演(例外あり):

テクノレビュー講演:

(以上 30 分講演)

1鈴:20 分、2 鈴(講演終了):25 分、3 鈴(質疑応答終了):30 分

学会賞受賞講演:

40 分(ベルは利用しない)

講演番号・発表時間の表示について(2020.9.10 追記)

講演番号、および、発表開始からの経過時間は<会場係>から図2のような形で 配信されます。該当する部分にマウスカーソルを持っていくとピン止めができるよ うになります。発言状況などにより表示位置が変わることがあるため、ピン止めを することをお勧めします。

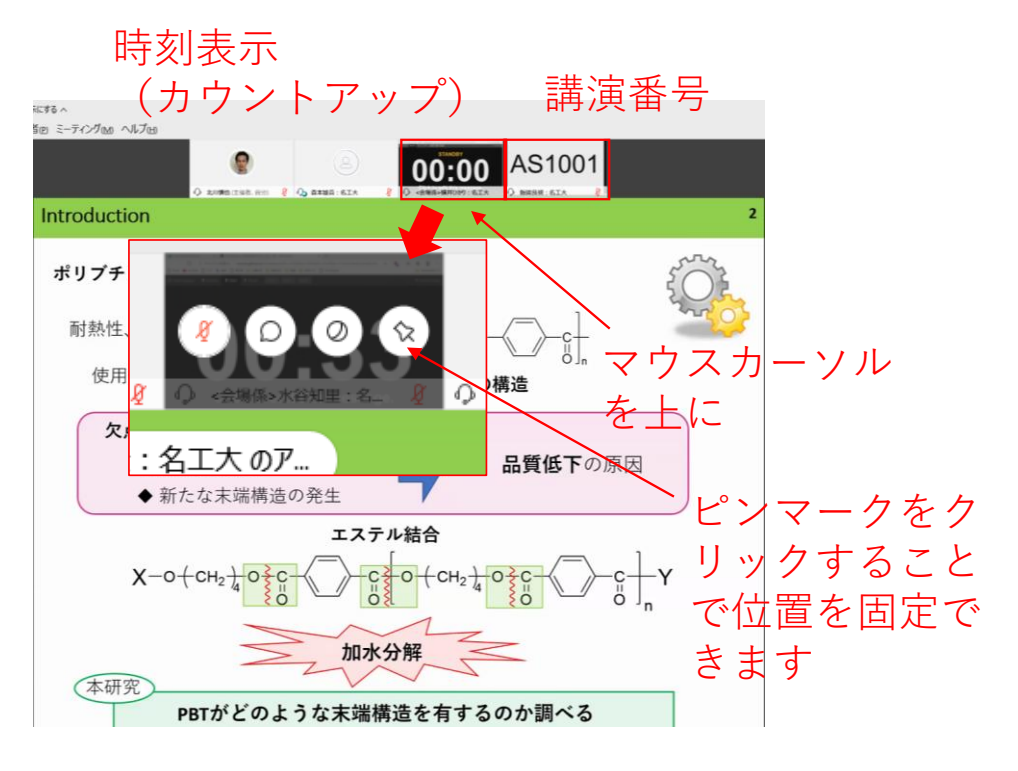

図2 講演番号・発表経過時間の表示とピン止め(固定)方法

6. 質疑応答

マイク・カメラを ON にして、質疑応答に関する事項として「ただ今のご発表に ついてのご質問・コメントなどがある方は、参加者リストの「挙手ボタン」でお知 らせください」とアナウンスをお願いします。聴講者が「挙手ボタン」を押すと、 参加者リストに表示されますので、発表者を指定してください(挙手した人はリス トの上位に表示されます)(図3)。その際「○○先生お願いします。カメラ・マイ クを ON にしてご質問ください」などカメラ・マイクを ON にする必要があるこ とを伝えていただく方が良いかと思われます。なお、マイクに関しては、座長=主 催者の権限でマイク ON にすることも可能です。

質問・解答が終わりましたら「ありがとうございました。○○先生、カメラ・マ イクをお切りください。(挙手ボタンが ON の場合は)挙手ボタンを押して手を下 げてください」と伝えてください。なお、挙手ボタンの状態がわかりにくいため、 下げ忘れは結構あると思われます。適切にご指示をお願いいます。

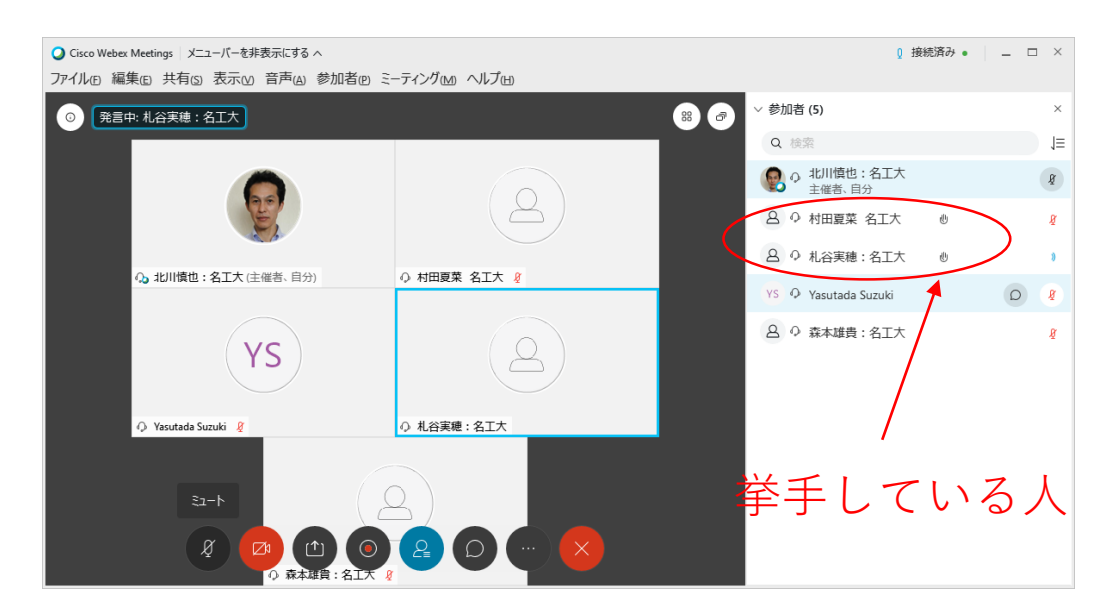

図2 挙手している人の表示

#### 挙手時のサウンドでのお知らせ設定(2020.9.10 追記)

質疑応答は Webex アプリの「挙手ボタン」を利用して行います。参加者が挙手を行 った場合「サウンド」でお知らせする機能があります。設定することをお勧めします。 設定方法は、Webex アプリ上部のメニューバーの「編集」→「設定...」で設定用ダイア ログを表示し、表示されたダイアログの「参加者」タブをクリック、「挙手時」にチェ ックを入れる、です(図4)。

この設定は個々人の Webex アプリの設定ですが、「主催者」の時に行う必要がありま

す。なお、サウンドによる注意喚起が行われるのは、挙手挙動の表示と同じく「主催者」 と「プレゼンタ」のみです。なお、プレゼンタは座長が指定する必要はありません。発 表者が「共有」を開始すると、自動的にプレゼンタとなります。

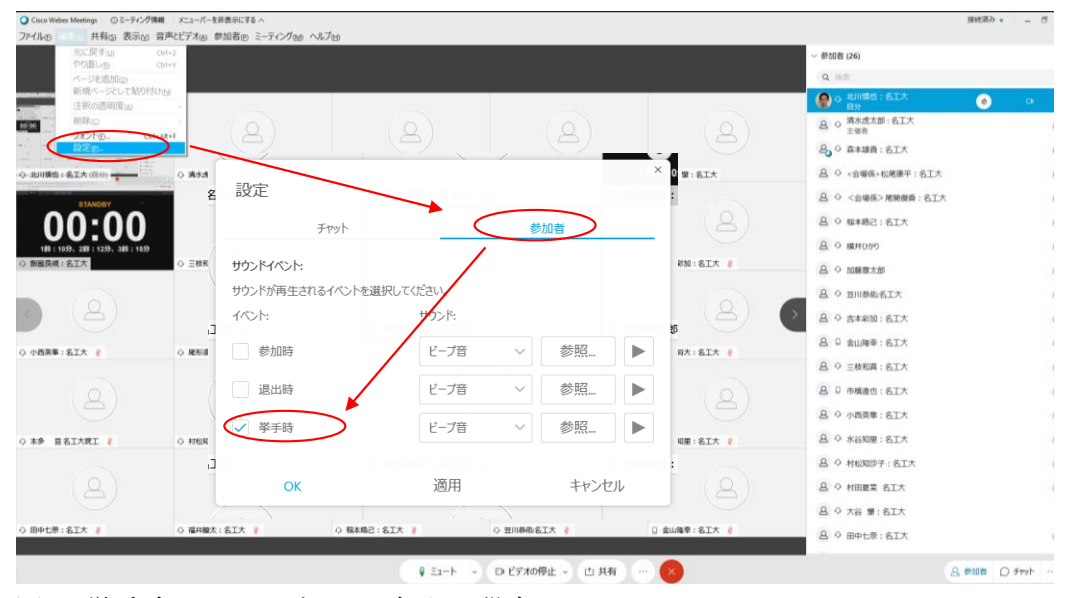

図4 挙手時のサウンドでのお知らせ設定

7. 座長終了時:主催者権限を<会場責任者>へ返還 「参加者リスト」の<会場責任者>を左クリックし選択し、その上で右クリックを すると、サブメニューが現れます。サブメニュー最上部の「役割の変更」で「主催 者」を選択してください(図5参照)。

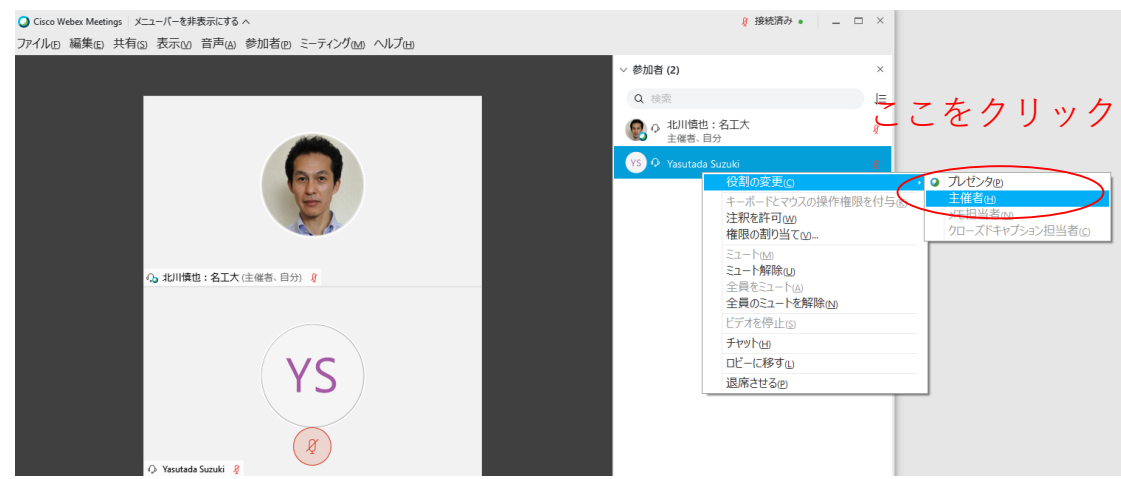

図5 主催者権限の譲渡

# ● 会場責任者の方へ

学会当日は、8時より会場を立ち上げる予定です。8時 30分までにログインを行っ てください。

ログインする際には、表示名を

<会場責任者>分析太郎:分析大

のように、氏名:所属のまえに<会場責任者>をつけてください。

なお、アルバイトの会場係は<会場係>分析次郎:名工大のような表示名となります。

ログイン後、参加者リストを表示し、「主催者」として表示されている人がいること を確認してください(会場責任者の方に会場を立ち上げていただいた場合は、ご自身が 主催者となります)。また、参加者リストでご自身の名前が「<会場責任者>分析太郎: 分析大」のような形式になっていることをご確認下さい。なお、参加者リストは常時表 示していてください。

マイクを ON にして「主催者」に声をかけていただき、「主催者権限」を譲渡しても らってください。なお、その際に「主催者キー」を併せて教えてもらってください。な お、「主催者キー」は会場責任者の方が主催者権限を強制的に入手するために必要とな ります。

主催者キーを入手されたら<会場係>などに主催者権限を移行し、その後、主催者キ ーの入力により、主催者権限を取り返すことが出来ることを確認してください。

【主催者権限を取り返す方法】

Webex アプリの上部にあるメニュー「参加者」を開くと「主催者の役割を取り戻 す…」というメニューがあります(図6)。これを選択すると「主催者キー」の入力 が求められますので、あらかじめ教えてもらった主催者コードを入力してください。

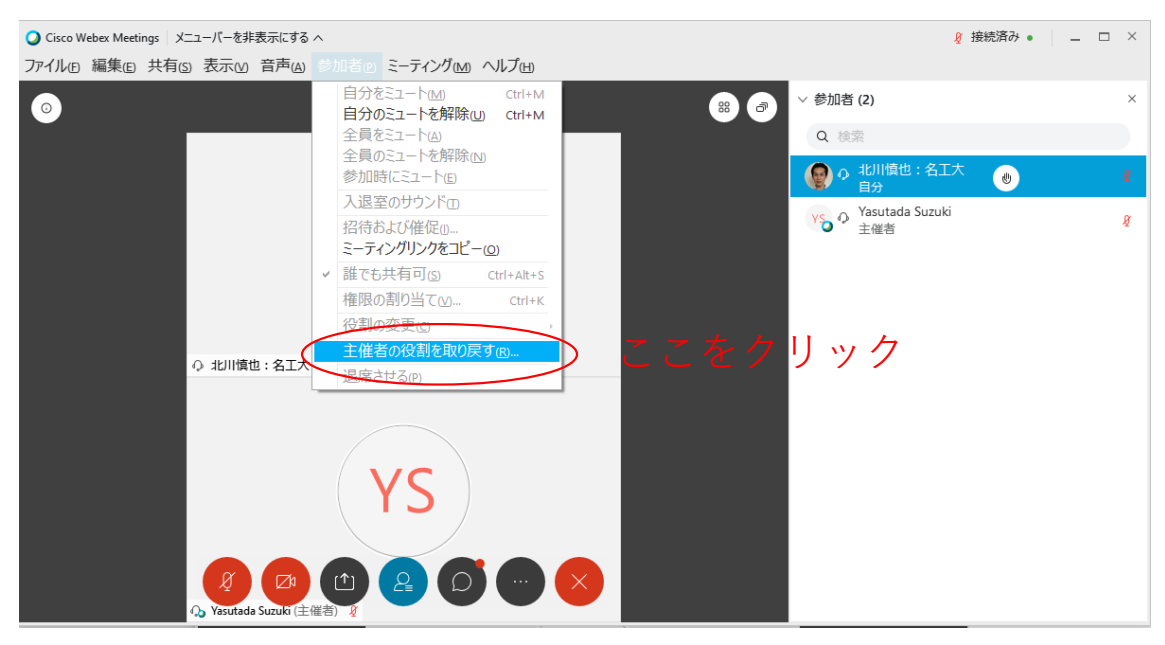

図6 主催者権限を取り戻す

## 会場責任者の方に行っていただくのは以下の業務です

- 1. 発表者・座長が来場されていることの確認
- 2. 座長の方への「主催者」権限の譲渡と座長終了後の「主催者」権限の再獲得
- 3. トラブルシューティング

#### 1. 発表者・座長が来場されていることの確認

座長・発表者の方がログインをされた際には<会場責任者>の方にチャットで到着 を連絡するようにお願いしてあります。発表者の方には講演番号を通知してもらうよ うに連絡をしています。チャットの発信者名と講演番号で発表者の方が、会場に見えら れていることをご確認下さい。

なお、チャットで連絡をされていない方も見えると思います。その場合、可能であれ ばセッション間の時間に音声で確認をお願いします。または、参加者リストで確認をお 願いします(ただし、参加人数が多いと大変だと思います)。

2. 座長の方への「主催者」権限の譲渡と座長終了後の「主催者」権限の再獲得

質疑応答の際には、発表者リストでの「挙手」による質問者の指名を行います。Webex では誰が挙手をしているのかがわかるのは「主催者」と「プレゼンタ」のみです。従っ て、発表時に座長の先生は「主催者」である必要があります。主催者が、発表者リスト の座長の先生を左クリックで選択した後に、お名前の上で右クリックをすると、サブメ ニューが現れます。サブメニュー最上部の「役割の変更」で「主催者」を選択してくだ さい(図5参照)。注意:この時点で<会場責任者>は主催者権限を失います。

座長交代の際には、座長から主催者権限を返してもらう必要がありますので、座長へ お声がけをしていただくか、上述の方法で主催者権限を取り返す必要があります。なお、 主催者権限を返還しないまま座長が会場から退出すると、主催者権限は「会場内の誰か」 に移動します。

## 3. トラブルシューティング

聴講者がマイクを OFF にしていないことによるトラブル:基本的に座長に対応をお 願いしていますが、<会場責任者>は必要に応じて「主催者権限を取り返す」で主催者 となりマイクを OFF にしてください。その後座長に主催者権限を付与してください。

予定していた座長が現れない場合は、電話等で緊急に呼び出しを試みますが、それで も掴まらない場合は会場責任者が代行していただくようお願いいたします(研究懇談 会講演を除く)。予定の講演者が現れない場合は、次の講演開始予定時間までは休憩と して、その旨をパワーポイントの簡単なメモ書きで共有にアップしてください。多少 (数分程度まで)遅刻した場合はそのまま時間を繰り下げで講演させても構いません (座長と会場責任者で判断してください)。

変更履歴

2020.9.8 初版 2020.9.10 大幅改訂